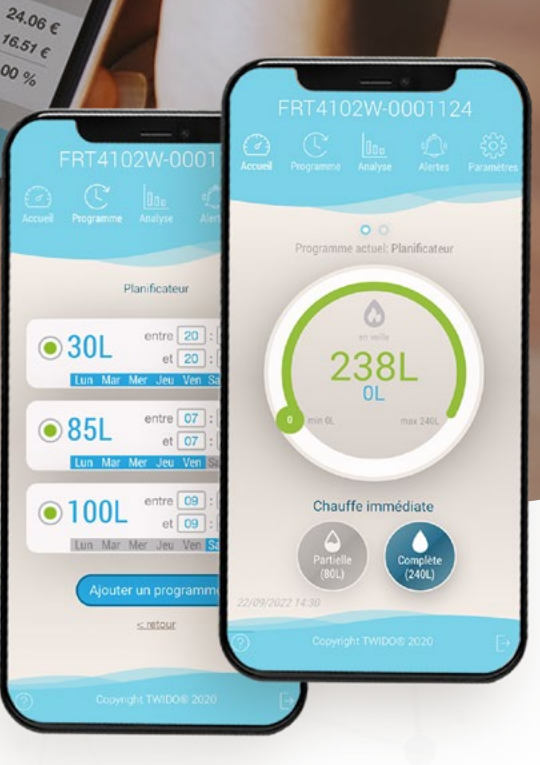

### APPLICATION MYTWIDO

# *Guide de Connexion*

 $\frac{1}{2}$ 

lerg. poss

 $S/L$ 

 $\circ$ 

 $16.57C$  $134.00%$ 

Facilitez votre connexion grâce à notre guide détaillé MyTwido. Suivez nos étapes et activez votre application à distance en un instant. Simplifiez votre expérience dès aujourd'hui.

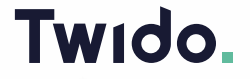

### CONNEXION DU TWIDO

Activez en quelques étapes l'intelligence du Twido pour permettre son pilotage à distance vie l'App MyTwido.

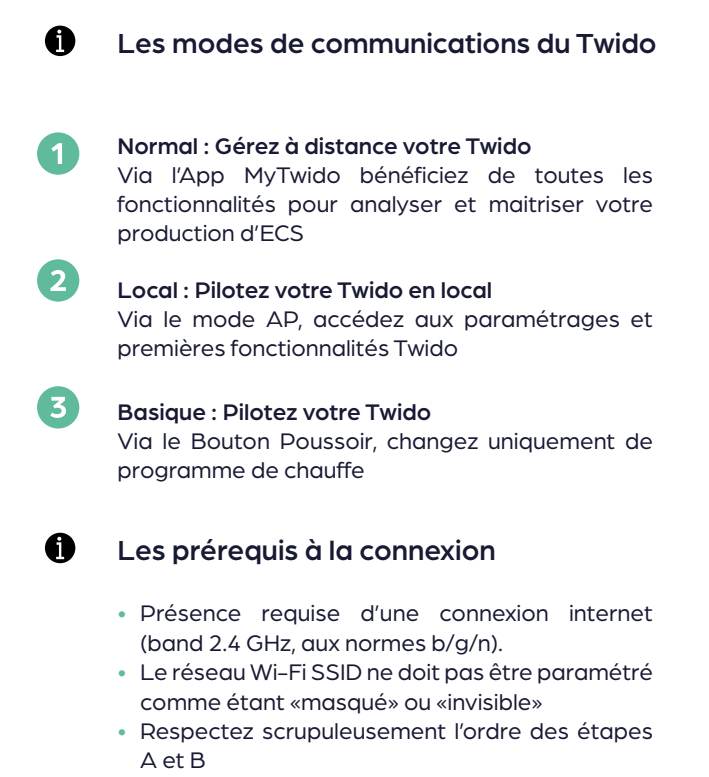

• Pour tous les Twido dont le numéro de série est inférieur à 1000, passez directement à l'étape B !

#### **A. ACTIVEZ LE COMPTE MYTWIDO**

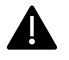

Votre client doit disposer de l'App MyTwido. Plus d'information sur le site internet : https://www.twido.fr/application-mytwido/

L'application peut aussi être utilisée au travers d'un navigateur web (Chrome, Internet Explorer, Safari...) en passant par l'adresse : <https://app.mytwido.com>

#### 1. Création du compte utilisateur Twido (avec votre client)

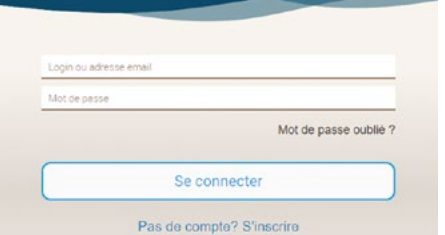

Cliquez sur «Pas de compte ? S'inscrire» Renseignez votre adresse email

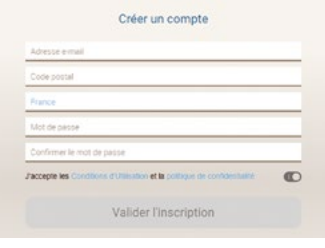

et choisissez un mot de passe puis validez

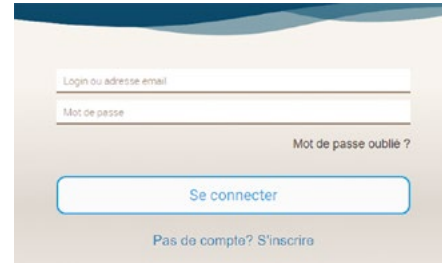

App Store

Google pla

Confirmez votre inscription MyTwido en cliquant sur le lien d'activation envoyé à votre adresse email. Connectez-vous à l'aide des identifiants

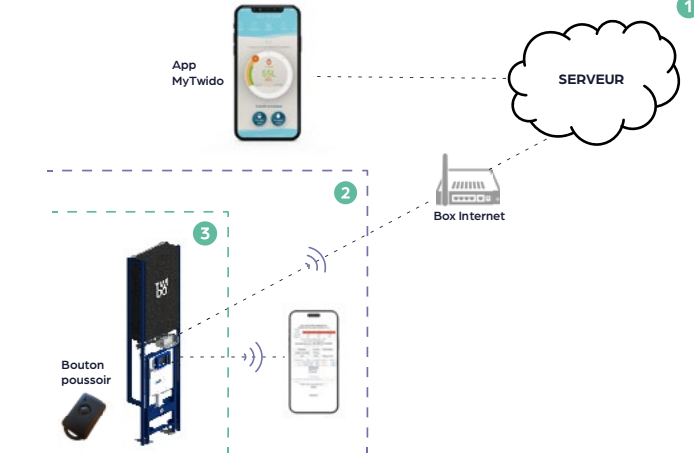

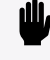

**Si vous ne recevez pas d'email de confirmation, vérifiez dans vos courriers indésirables.**

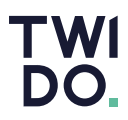

#### 2. Associez le chauffe-eau Twido au compte utilisateur (client)

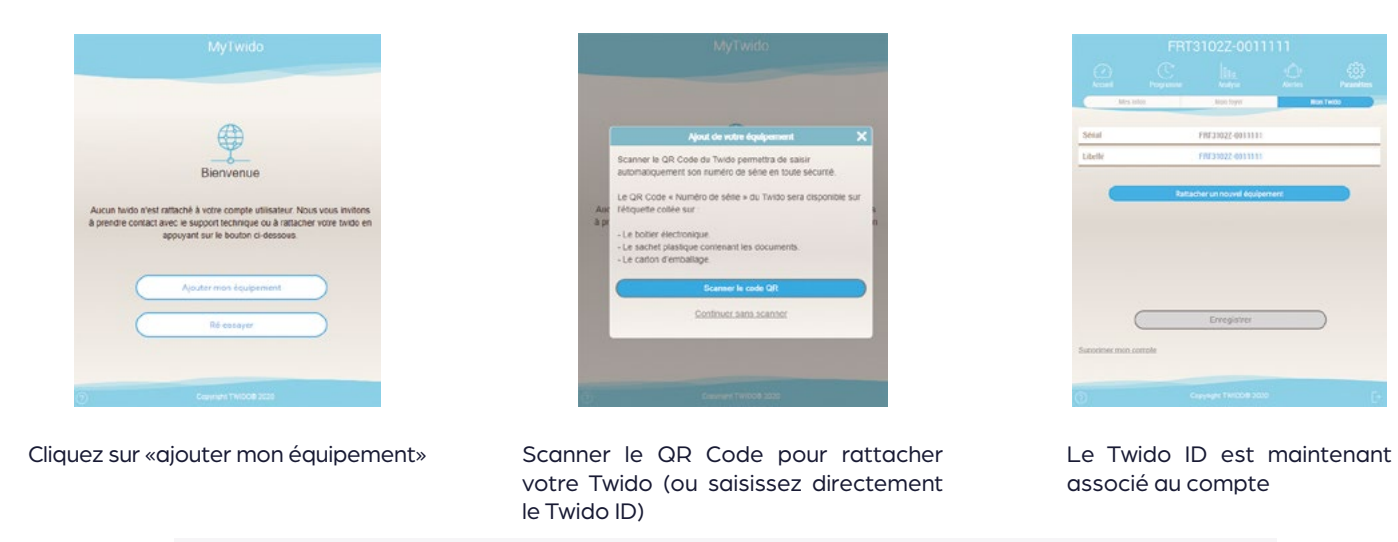

**Le Twido est maintenant créé sur notre serveur et rattaché à un compte MyTwido, il ne reste plus qu'à le connecter à une box internet pour pouvoir le piloter à distance via l'App MyTwido.** 

#### **B. CONNECTEZ TWIDO À UNE BOX INTERNET**

#### 1. Connectez-vous au réseau Wi-fi local du twido

À partir d'un smartphone, d'une tablette ou d'un ordinateur cherchez le réseau Wi-Fi émis par le Twido (XXTXXXXX-XXXXXXX).

Ce réseau est visible dans les paramètres Wi-Fi de vos supports, il vous suffit simplement de vous y connecter.

#### 2. Accèdez à la page d'accueil du mode Ap

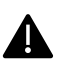

Vérification du Signal Wi-Fi : Le signal capté doit être noté «ok» en vert dans le tableau ci-contre pour assurer une connexion stable. S'il est Faible ou Mauvais, pensez à installer un répéteur Wi-Fi ou l'option filaire « PCB ETHERNET ».

Une fois connecté au réseau Wi-Fi local du Twido, ouvrez un navigateur web (Chrome, Internet Explorer, Safari etc..) et allez à l'adresse suivante : http://1.2.3.4

Vous êtes maintenant connecté à la page d'accueil paramètres de votre Twido.

Remarque : Si le réseau Wi-Fi de la box Internet n'apparait pas dans les réseaux Wi-Fi disponibles (tableau ci-contre), redémarrez électriquement le TWIDO (Off/On au disjoncteur).

Assurez-vous que le réseau Wi-Fi soit bien sur la bande des 2,4 GHz, et que la box ne soit pas trop éloignée du TWIDO, sinon il faut prévoir l'ajout d'un répéteur Wi-Fi pour amplifier le niveau de signal.

NB : le réseau Wi-Fi du Twido n'est pas une connexion Internet et ne vous permet pas de naviguer sur le web.

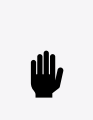

Activez le signal Wi-Fi du Twido :

• A la mise sous tension, le Twido est automatiquement en mode AP et émet son signal Wi-Fi Sinon utilisez le bouton poussoir pour activer le mode AP (voir détails p.8)

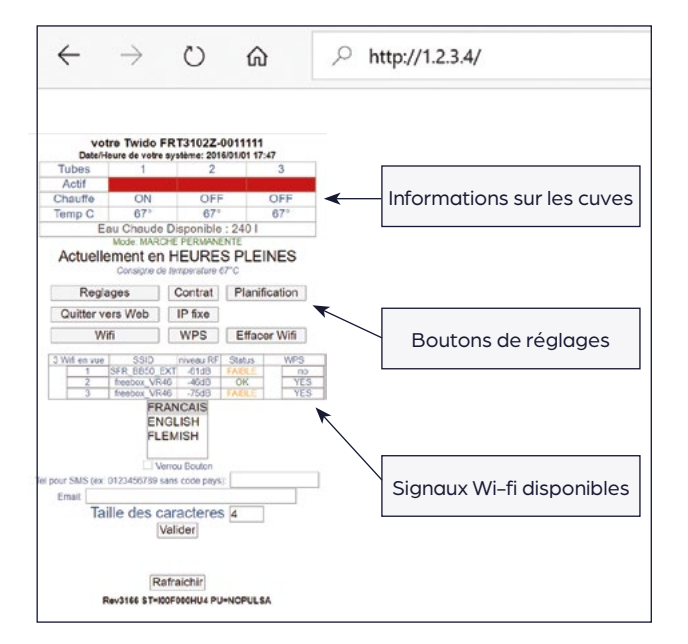

#### 3.1. Connexion WPS - Association Automatique

*WPS signifie Wi-Fi Protected Setup, une norme de sécurité réseau qui simplifie le processus de connexion de périhpériques à un réseau sans fil. Utiliser la fonction WPS permet d'appairer automatiquement votre Twido avec votre réseau Wi-Fi.* 

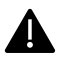

Réalisable uniquement si votre Box est équipée de cette option (WPS=YES) sinon passez à l'étape 3.2

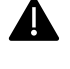

Présence requise d'une connexion internet (bande 2.4 GHz, aux normes b/g/n).

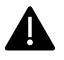

Le réseau Wi-Fi SSID ne doit pas être paramétré comme étant « masqué » ou « invisible »

Appuyer sur le bouton WPS de votre Box Internet

Cliquez sur le bouton WPS sur la page d'accueil du mode AP en étant à proximité du Twido.

Connectez-vous à l'App MyTwido pour vérifier la connexion à l'aide de vos identifiants

#### 3.2. Connexion Manuelle - Paramétrage Wi-Fi

*La connexion manuelle est utile si votre box Internet ne dispose pas de la fonction WPS (voir ci-dessus), ou si l'appairage automatique n'a pas pu s'établir.* 

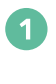

 $\overline{\phantom{a}}$ 

Cliquez sur le bouton Wi-Fi de la page d'accueil du mode AP. Le code demandé par défaut est : 045304

Renseignez les éléments de haut en bas :

- LOCAL WIFI KEY : entrez le code d'usine par défaut : 045304.
- SSID : sélectionnez le nom de votre Box Internet (ou vous pouvez sélectionner un SSID et le changer manuellement).
- WIFI KEY : indiquez la clé Wi-FI (MDP) en respectant bien les majuscules et minuscules (pas de caractères spéciaux).
- WIFI AUTH : laissez par défaut
- TEL for SMS : indiquez votre numéro de téléphone qui servira a être informé de la bonne connexion de votre Twido au serveur, vous recevrez un sms de confirmation.
- EMAIL : indiquez votre adresse email
- Cochez la case « enregistrement des données »

Cliquez sur « valider », vous serez redirigé sur la page d'accueil du mode AP

#### 4. Finaliser le processus

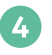

 $\mathbf{z}$ 

Cliquez sur le bouton « Quitter vers Web » pour finaliser la connexion

Patientez quelques minutes pour que la connexion s'établisse, vous recevrez un sms de confirmation si la connexion a réussi.

Sinon, recommencez la procédure en vérifiant bien votre SSID et votre clé Wi-Fi.

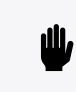

Si le Twido n'est pas connecté au serveur dans les 3min, recommencez l'opération ou procédez au paramétrage manuel ci-après p.8

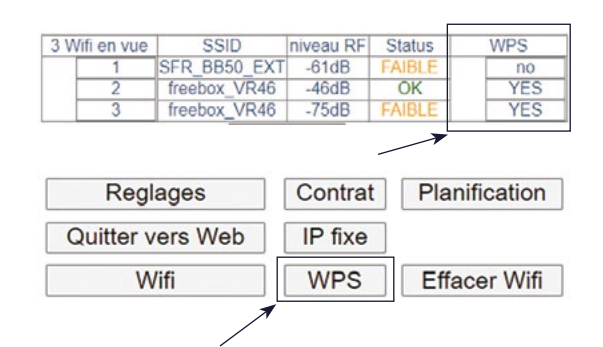

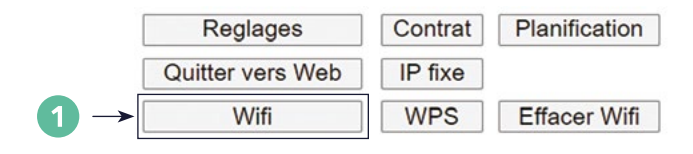

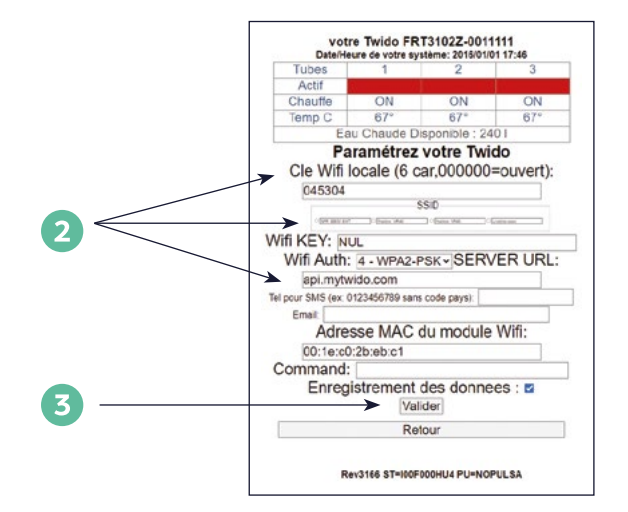

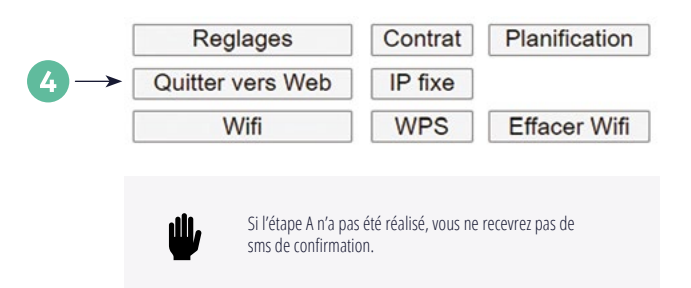

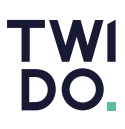

### L'UTILISATION DU BOUTON POUSSOIR

Le bouton poussoir permet de changer de mode de fonctionnement par un simple ON/OFF.

Le bouton poussoir est une pièce détachée, disponible dans le carton. Il faut le connecter sur le câble USB du boitier électronique du Twido, qui est accessible par la trappe de visite.

Pour changer de mode, attendre que la LED soit allumée fixe (et non pas en mode clignotement) puis appuyer sur le bouton (clic) :

- Passer du mode Heures Creuses / mode Permanent : 1 clic
- Activer le mode AP (Access Point WiFi local) : 3 clics successifs
- Activer le mode "Hors Gel" : 1 clic long

#### Bon à savoir

S'il n'y a aucun clignotement (allumage fixe permanent), débrancher puis rebrancher le bouton poussoir, et patienter quelques secondes.

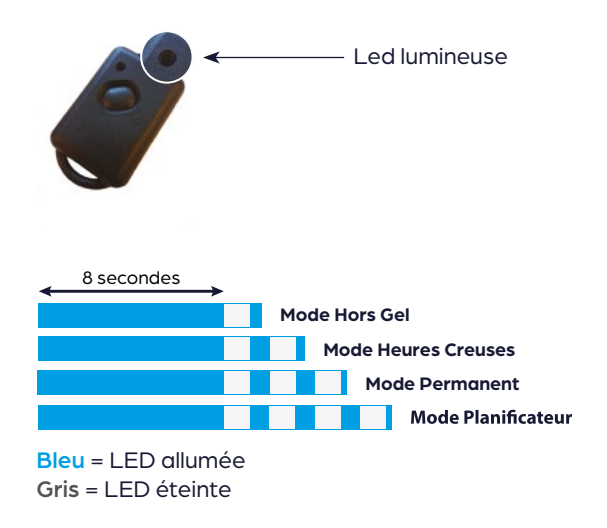

- Clic = appui d'une ½ seconde (le temps de dire "CLIC")
- Clic long = appui de 10 secondes
- Triple clic = 1/2 seconde appuyée, 1/2 seconde relâchée, 1/2 seconde appuyée, 1/2 seconde relâchée et 1/2 seconde appuyée (le temps de dire : clic / clac /clic / clac / clic / clac)

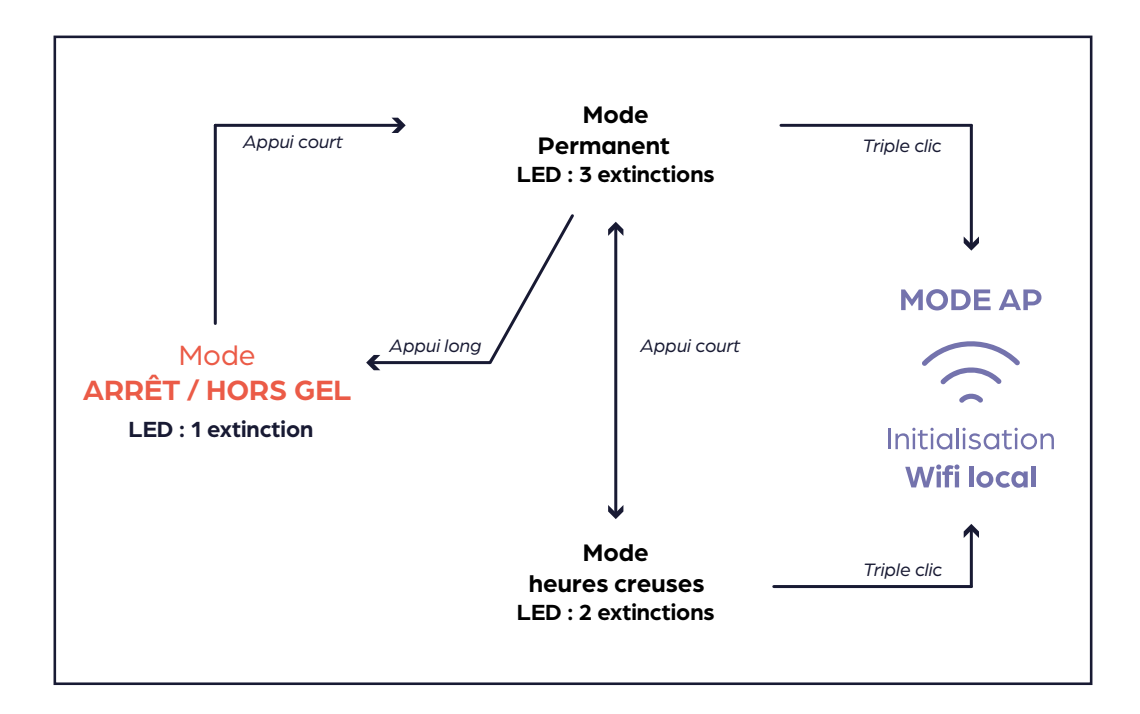

Tél. +33 (0) 299 056 050 Fax. + 33 (0) 253 596 369

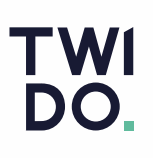

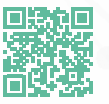

Notre FAQ's **Technique** 

Retrouvez toutes nos solutions et nos documentations sur **wwww.teccontrol.fr**

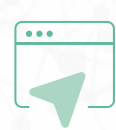